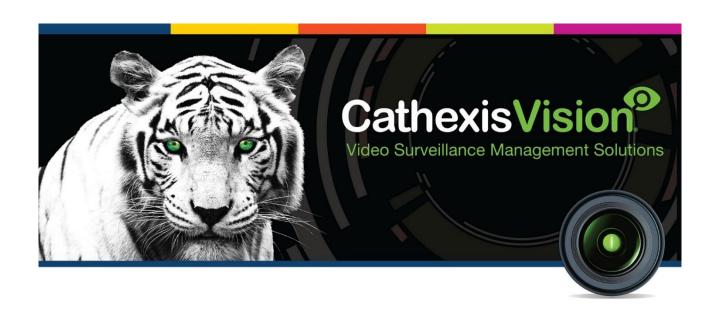

# Risco Alarm Panel RP432B Integration App-note

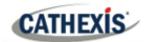

# Contents

| 1. Introduction                                          | 4  |
|----------------------------------------------------------|----|
| 1.1 Requirements                                         | 4  |
| 1.1.1 General Requirements                               | 4  |
| 1.1.2 License Requirements                               | 4  |
| 1.2 Integration Components                               | 5  |
| 1.3 Features and Abilities                               | 5  |
| 1.3.1 Device Objects                                     | 5  |
| 2. Device Addition and Configuration                     | 7  |
| 2.1 Risco Setup                                          | 7  |
| 2.2 Devices Section (Add a New Device in CathexisVision) | 8  |
| 2.2.1 The Integrations Panel                             | 8  |
| 2.2.2 Device Addition                                    | 9  |
| 3. Configuration Section (Tabs)                          | 10 |
| 3.1 Object Configuration Tab                             | 10 |
| 3.1.1 Object Configuration Buttons                       | 10 |
| 3.1.2 Object Configuration Right-Click Options           | 10 |
| 3.1.3 Edit Object                                        | 11 |
| 3.2 Objects Properties Tab                               | 12 |
| 3.2.1 Partitions                                         | 13 |
| 3.2.2 Zones                                              | 13 |
| 3.3 Device Events Tab                                    | 13 |
| 3.4 Groups Tab                                           | 14 |
| 3.4.1 Create a Group                                     | 14 |
| 3.4.2 Add/Remove Objects                                 | 15 |
| 3.5 General Tab                                          | 15 |
| 3.5.1 Select an Integration Database                     | 15 |
| 3.5.2 Configure a New Database                           | 16 |
| 4. Database                                              | 18 |
| 4.1 Navigate to the Database                             | 18 |
| 4.2 Database Interface                                   | 19 |
| 4.2.1 Viewing an Entry's Associated Recording            | 20 |
| 5. Events                                                | 21 |
| 5.1 Event Window                                         | 21 |

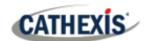

|    | 5.2 Creating an Event                       | . 22 |
|----|---------------------------------------------|------|
|    | 5.3 Triggers                                | . 22 |
|    | 5.3.1 Set the Device as the Trigger         | . 22 |
|    | 5.3.2 While/When and Any/All                | . 22 |
|    | 5.3.3 Trigger Types (Trigger Using)         | . 23 |
|    | 5.3.4 Define the Trigger (Any Device Event) | . 24 |
|    | 5.4 Actions Tab                             | . 25 |
|    | 5.4.1 Adding an Action                      | . 25 |
| 7. | Conclusion                                  | . 27 |

While Cathexis has made every effort to ensure the accuracy of this document, there is no guarantee of accuracy, neither explicit nor implied. Specifications are subject to change without notice.

4

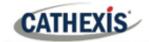

# 1. Introduction

This document will detail the integration of the Risco Alarm Panel (RP432B), with CathexisVision's software. Functionally this integration will entail the triggering of standard CathexisVision Events, based on the triggers from the Risco device.

**Note**: For information regarding the regular operation of Risco device, please consult the relevant manufacturer's documentation.

There is a General Integration section in the main *CathexisVision Setup Manual*. It contains information about creating an integration database, as well as a general introduction to the Integration Panel. **Read over this section.** 

# 1.1 Requirements

#### 1.1.1 General Requirements

- CathexisVision 2016 Service Pack 2 and later.
- Hardware requirements in order to have a simultaneous connection to the NVR and the Risco Cloud:
  - o Risco Panel version RP432M00000E.
  - o IPC (LAN module) version RP512IP0000A.

#### Note:

When using a serial port connection CathexisVision is unable to detect the Risco device if the Controller or Communications channel has lost connection.

# 1.1.2 License Requirements

The Cathexis Risco integration license requirements are as follows:

| License Name | License Description           |                                                                                                    |
|--------------|-------------------------------|----------------------------------------------------------------------------------------------------|
| CALM-2000    | CathexisVision alarm license. | This license is the "base" license to integrate with an alarm panel. It is applied to the server to which the alarm panel is connected. It will allow for the connection of a single alarm panel. |

Note: In this integration, individual alarm panels will require a license for each panel.

005-20160115-82 Rev 2.0 4 May 2022

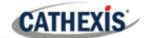

#### A NOTE ON CAMERA CHANNELS

The CathexisVision software packages have **limits on camera channels**. A multi-sensor camera is physically a single device (camera) but it requires a camera channel for each one of the internal cameras. The same applies to an encoder: a 16-channel encoder will account for 16 camera channels on the CathexisVision software, even though it is a single device. Even when a camera or device only uses a single IP license, the camera channel limit will still apply.

# **1.2 Integration Components**

All CathexisVision integrations have two component levels: **Device** and **Object**.

| Device  | The device is CathexisVision software's interface, which handles all the interaction between CathexisVision and the integrated hardware. When an integration is added to the CathexisVision system, a device is added. The messages received from the device are called Device Events. |  |
|---------|----------------------------------------------------------------------------------------------------|--|
| Objects | Objects are the individual pieces of hardware that comprise the integration. There may be multiple "object types" under the objects group. For example, the main controller and doo nodes of an access control system are both objects. They are different types of objects.           |  |

#### 1.3 Features and Abilities

CathexisVision connects to the Risco alarm panel via a TCP connection. An IP add-on module is necessary to give the Risco device the necessary Ethernet port.

This Risco system can have up to 8 partitions and either 32 or 50 zones, depending on the hardware.

# 1.3.1 Device Objects

This integration has three object types: **System**, **Partition** and **Zone**.

| Object Type | Abilities                                                                                                    |
|-------------|----------------------------------------------------------------------------------------------------|
| General     | <ul> <li>This integration has three object types: System, Partition and Zone.</li> <li>Objects may be linked to cameras to associate device events with video footage.</li> <li>System objects store overview information about the device.</li> </ul> |

005-20160115-82 Rev 2.0 4 May 2022 5

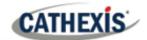

|           |                      | This integration may issue commands to the partition and zone objects, but will not issue commands to the system object.                                                  |
|-----------|----------------------|----------------------------------------------------------------------------------------------------|
| System    | <b>Object States</b> | <ul><li>Bypassed.</li><li>Troubled.</li></ul>                                                                                                    |
|           | Object States        | <ul> <li>Not ready.</li> <li>Arm.</li> <li>Home stay.</li> <li>Ready to Arm.</li> </ul>                                                                                   |
| Partition | Command              | <ul> <li>Arm groups within a partition (Group A, B, C, D).</li> <li>Partition states:         <ul> <li>Arm-away</li> <li>Arm-stay</li> <li>Disarm.</li> </ul> </li> </ul> |
| Zone      | Object States        | <ul> <li>Armed.</li> <li>Alarmed.</li> <li>Bypassed.</li> <li>Troubled.</li> <li>Tampered.</li> </ul>                                                                     |
|           | Command              | <ul><li>Bypass.</li><li>Enable.</li></ul>                                                                                                    |
| Output    | Object states        | <ul><li>Clear.</li><li>Set.</li></ul>                                                                                                    |

#### **USEFUL LINKS**

To view **tutorial videos** on CathexisVision setup, visit <a href="https://cathexisvideo.com/resources/videos">https://cathexisvideo.com/resources/videos</a>

Find answers to Cathexis **Frequently Asked Questions**: <a href="https://cathexis.crisp.help/en/?1557129162258">https://cathexis.crisp.help/en/?1557129162258</a>

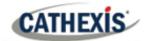

# 2. Device Addition and Configuration

This section will detail the procedure for setting up the two systems to effectively communicate with each other.

# 2.1 Risco Setup

Before adding the Risco device to CathexisVision, the user will need to use the Risco configuration software to set up the Risco device to communicate with CathexisVision. This will require logging in with an administrator's credentials, setting up a client user, and filling in the connection settings.

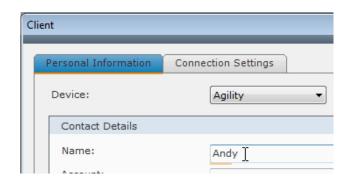

Fill in the relevant user fields.

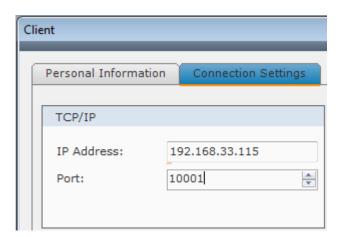

Under the **Connection Settings** tab enter in:

**IP Address** of the Risco panel.

The **Port Number** (the default is 10001).

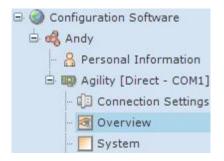

The device information should now populate in the Risco software.

**Note**: The Risco configuration software needs to be closed in order to add the device to CathexisVision. Ensure that it is closed after the above steps have been completed.

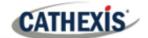

# 2.2 Devices Section (Add a New Device in CathexisVision)

Integrations are added on a server-by-server basis. They are managed in the Integration Devices panel, under the Setup Tab of the servers to which they are added. To get to the Integration Panel follow this path:

#### 2.2.1 The Integrations Panel

To get to the Integration Panel, follow this path: **Site / Open tab / Setup / Configuration icon / Server / Integration devices**.

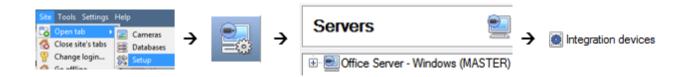

There are two sections in the Integration Panel:

- 1. The **Devices** list shows the integration devices attached to the integration database.
- 2. The **Configuration** section enables editing/reviewing the device selected in the **Devices** section.

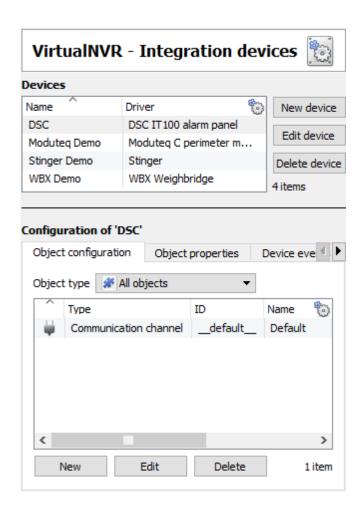

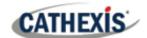

### 2.2.2 Device Addition

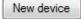

- 1. Once in the Integration Panel, click on the **New device** button, in the Devices section. This will open the addition dialogue.
- 2. Select the **Risco** driver from the list.

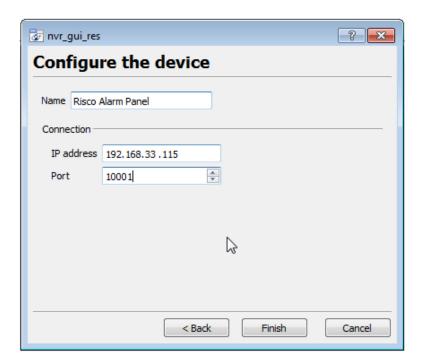

- 3. Give the device a descriptive name.
- 4. Enter in the **IP address** of the Risco panel.
- 5. Enter in the **port number** of the Risco panel.
- 6. Click Finish.

Once added, the device objects and information should populate automatically.

10

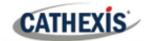

# 3. Configuration Section (Tabs)

The configuration section is divided up into a number of tabs. These tabs are: **Object configuration, Object properties, Device events, Groups,** and **General.** 

# 3.1 Object Configuration Tab

The object configuration tab is the tab where all the individual objects that comprise the integration may be viewed. The Risco device has three object types **Partition**, **System** and **Zone**.

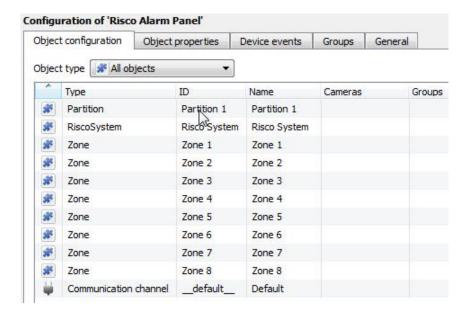

# 3.1.1 Object Configuration Buttons

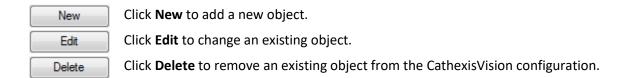

# 3.1.2 Object Configuration Right-Click Options

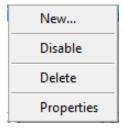

New will open up the dialogue to add a new object.

**Disable/Enable** allows objects to be enabled/disabled manually.

**Delete** will permanently remove this object from the list.

**Properties** will open up the object properties. The object may be edited from here. Specifically, assign cameras to this object, and define user access levels.

005-20160115-82 Rev 2.0 4 May 2022

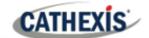

#### 3.1.3 Edit Object

Open object editing window by selecting object and clicking Edit button, or right-click Properties.

This window is where cameras are added to objects, overlays are configured, and access rights to the integration are added. These are dealt with in two tabs: **Cameras** and **Access**.

#### 3.1.3.1 Properties: Cameras

Adding a camera to an object will mean that, whenever there is an event on that object, the recording from that camera will be related to the time and date of the object event, in the Integration database.

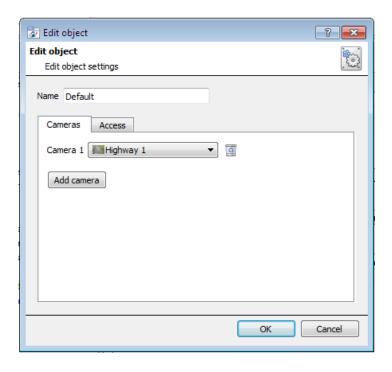

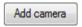

To **add** a camera, click Add camera, and select the relevant camera from the drop-down menu.

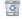

To delete a camera, click the trash icon.

#### Note:

- 1. While multiple cameras can be added here, only the first camera added with the object will be linked in the integration database.
- 2. If **continuous recording** is **not** set up on associated cameras, there is the risk of an object event triggering while the cameras are not recording. To record cameras only when an object triggers, set up **Events** that trigger a recording, when one of these objects is activated.

005-20160115-82 Rev 2.0 4 May 2022 11

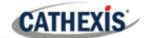

#### 3.1.3.2 Properties: Access

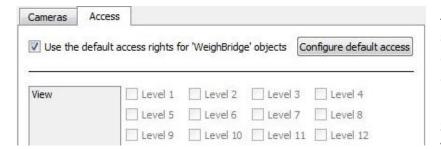

Access can be used to protect sensitive objects, by only allowing certain user levels access to them.

Set the access levels under **View.** 

**Note**: If *Use default access rights* is checked, make sure that those default rights have been correctly defined. Click on **Configure default access** to do this.

# 3.2 Objects Properties Tab

The Object properties tab allows objects to be viewed, sorted by type.

In the case of the Risco device, the options are to view by **Zone**, **Partition**, and **riscosystem**.

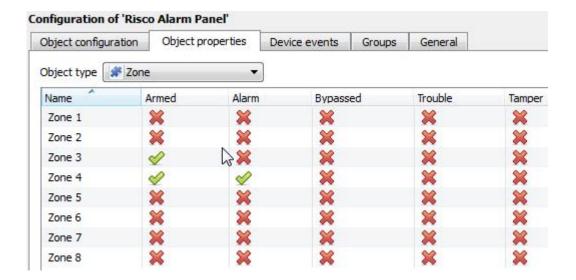

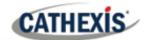

#### 3.2.1 Partitions

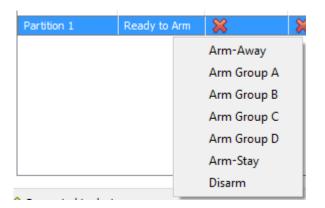

Right-clicking on a partition will give the user the following options:

- Arm-away
- Arm Group
- Arm-stay
- and Disarm.

#### **3.2.2 Zones**

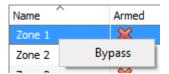

**Right-clicking** on a zone gives the user the option to **Bypass** that zone.

#### 3.3 Device Events Tab

The Device events tab lists real-time events happening on this device. Installers can ensure that the integration is functioning, and monitor the Events happening on site.

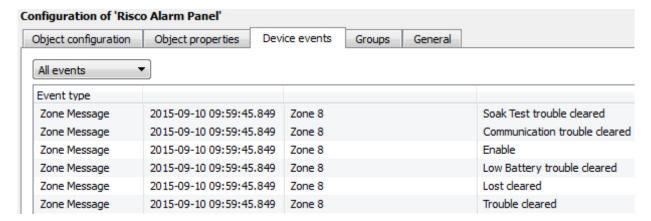

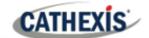

# 3.4 Groups Tab

Groups of the same type of object can be created.

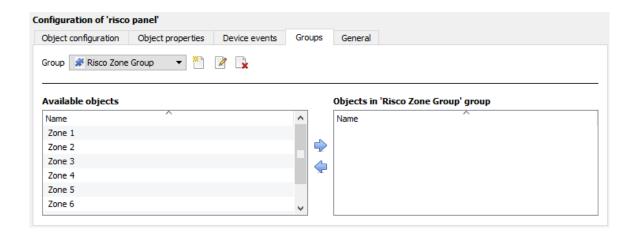

**Tip**: This is useful when setting up events, because events can be triggered by an object group. (E.g. a group will trigger an event if any of the doors in that group are triggered.)

# 3.4.1 Create a Group

- To create a group, click on this icon.
- To edit a group, click on this icon.
- To **delete** a group, click on this icon.

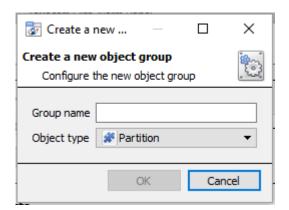

Give the group a descriptive Group name.

Click on the drop-down menu to select the **Object type** that to be grouped.

**Note**: Once a group has been created, the object type of the group cannot be edited.

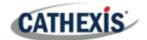

#### 3.4.2 Add/Remove Objects

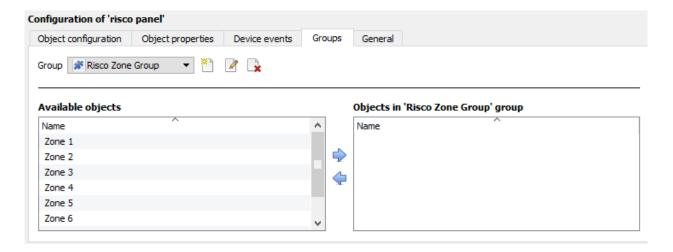

- To **add** these objects to the group, select them and click on the right arrow.
- To **remove** these objects from the group, select them and click on the left arrow.

Note: Multiple objects may be selected at a time.

#### 3.5 General Tab

The General tab deals with the integration database.

Here, select a pre-created database, or configure a new database.

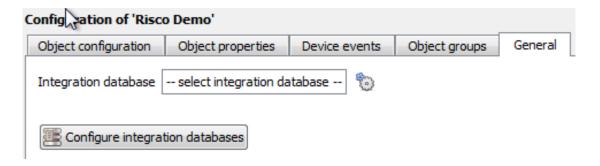

**Note**: Each integrated device needs to be attached to an integration database. Without setting up/adding a database here, the integration will not function properly within the CathexisVision system.

#### 3.5.1 Select an Integration Database

If an integration specific database has already been created, select it by clicking the settings icon next to the Integration database field, under the General tab.

Only databases which relate to the device being added should appear.

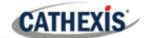

#### 3.5.2 Configure a New Database

The first time an integration database is added, the general integration database will need to be **initialised**. Thereafter, a database for a specific integration can be **created**.

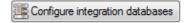

If an integration database has not yet been created, click the **Configure integration databases** button from the General tab. This opens the integration database setup.

#### 3.5.2.1 Initialise the Integration Database

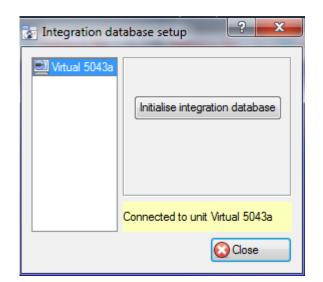

Select the unit to add the database, from the list on the left.

Click Initialise integration database.

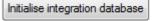

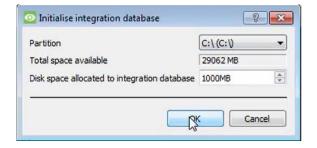

Choose the **partition** on which the database will be created.

Select disk space allocation.

#### 3.5.2.2 Add a New Devices Database

After initialisation, the database can be added to the integration.

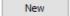

Click the New button at the bottom of the **Integration database setup** window.

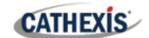

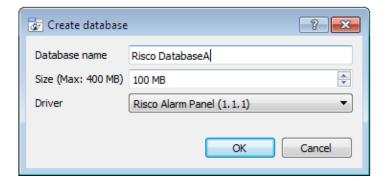

Give the Integration database a descriptive **Database Name**. e.g. Risco Integration database.

Allocate a **Size** to the new device database.

Choose the device **Driver**.

Click on OK to create the database.

The newly created database will appear in the Integration database setup panel.

#### 3.5.2.3 Select the Risco Integration Database

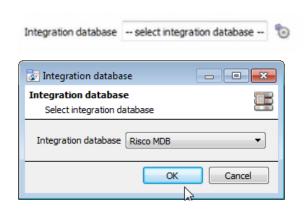

From the General tab, **click** the gear icon **1**0.

In the dialogue that appears, **select** the relevant integration database.

Only databases which relate to the device being added should appear.

**Note**: The information on setting up an integration database may be found in the **Integration Devices General Settings** section of the *CathexisVision Setup Manual*.

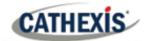

# 4. Database

The Databases tab allows the user to navigate to the databased entries, for each individual database. In the Databases tab, each database is presented as a table. It has built in filters, and the ability to navigate by timestamp. If a database entry has an associated recording, this recording can be launched from within the Databases tab.

Most integrations will have a different database presentation, and unique filters, due to the different parameters sent to CathexisVision by the integrated device.

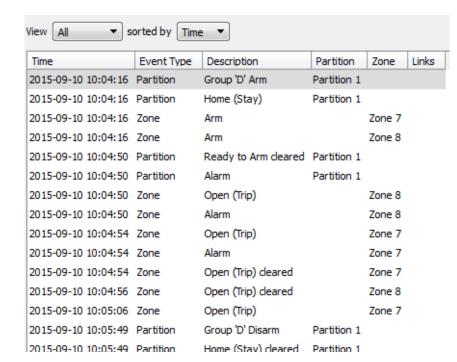

The Risco database is information rich. This is an example of some of the information that is included.

# 4.1 Navigate to the Database

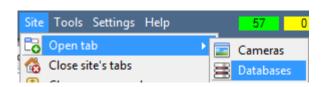

Follow the path on the left: Site / Open tab / Databases.

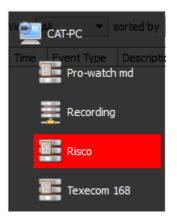

**Select** the **Risco** integration database from the database panel that opens on the left-hand side.

The databases are ordered under the NVRs to which they are attached.

To open and close this list click on the arrow in the centre of the list:

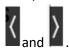

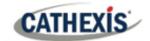

# **4.2 Database Interface**

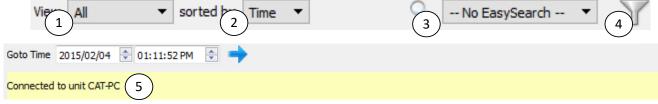

| Connected to unit CAT-PC (5) |                                                                                                    |  |  |
|------------------------------|----------------------------------------------------------------------------------------------------|--|--|
|                              |                                                                                                    |  |  |
| ① View                       | Change the way that the database is presented. Some integration databases have                          |  |  |
|                              | multiple view options. The Risco database has <b>All, Partition, Zone</b> and <b>Info</b> options.      |  |  |
| ② Sorted By                  | Sort the Events based on the following parameters: <b>Time</b> .                                        |  |  |
| (3) Easy Search              | The easy search option allows quick searching of the database within one of the                         |  |  |
| 200, 000.0                   | following options: Partition, Zone and Description.                                                     |  |  |
| 4 Filter T                   | Filter offers a more advanced manner of sorting information in the Integration                          |  |  |
| C Filler                     | Database table.                                                                                         |  |  |
|                              |                                                                                                    |  |  |
|                              | Once the filters dialogue is open, the following options are available:                                 |  |  |
|                              | 1. To <b>enable</b> filters check this box:                                                             |  |  |
|                              | 2. To <b>add</b> a new filter click on 6.                                                               |  |  |
|                              | The filter icon W will change to 8 when filters are active.                                             |  |  |
|                              |                                                                                                    |  |  |
|                              | 3. To <b>delete</b> an added filter click on 6.                                                         |  |  |
|                              | The options in this integration are <b>Time, Event Type, Description, Partition</b> , and <b>Zone</b> . |  |  |
|                              | Note:                                                                                                   |  |  |
|                              | 1. Multiple filters may be run simultaneously. Filters with the same parameters                         |  |  |
|                              | may be run more than once.                                                                              |  |  |
|                              | 2. To change a filter, click on the blue hyperlinked text. (For example, click o                        |  |  |
|                              | <u>Timestamp</u> to change the filter from Timestamp, to any of the other available                     |  |  |
|                              | options.)                                                                                               |  |  |
| ⑤ Go to Time                 |                                                                                                    |  |  |
| Go to Time                   |                                                                                                    |  |  |
|                              | amedianip, see the time doing the time and date boxes.                                                  |  |  |
|                              | Then click on the arrow icon.                                                                           |  |  |
|                              | Then show on the unlow reon.                                                                            |  |  |

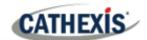

### 4.2.1 Viewing an Entry's Associated Recording

If cameras are attached to device objects in the Integration setup, and these cameras are set up to record continuously, each Integration database entry will have a corresponding recording. See the image below.

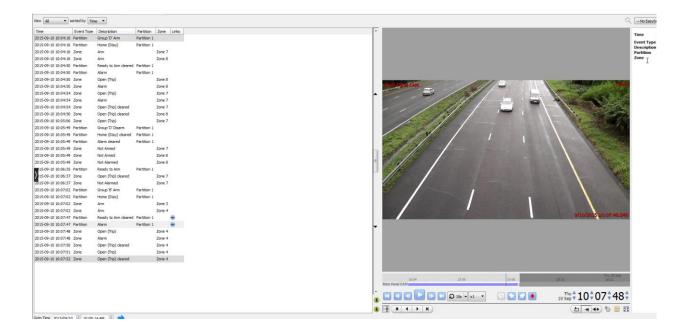

To view an associated recording, simply left-click on a database entry which has the camera icon in the **Links** column.

Then click **play** in the video player.

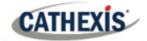

# 5. Events

A CathexisVision Event has a trigger, which causes an action. Set integrated devices to act as triggers, or as actions. This document will detail the Risco specific aspects of Events. There is a comprehensive guide to CathexisVision Events in the main setup manual.

Most of the data that CathexisVision receives from a device is presented in the Events interface. This is done in order to give the user a full range of options. As a result, some of the options presented in the interface may be *impractical* for being used as an event trigger, or action.

#### 5.1 Event Window

Events in CathexisVision are set up via the Event Window, which has four tabs.

- In the General Tab, an event is given a name, description, schedule and priority.
- In the **Triggers Tab** the trigger/s for the event is defined.
- In the **Actions Tab** the action/s which the event takes, is defined.
- In the **Resources Tab** the various site resources which can be used as part of an event are defined.

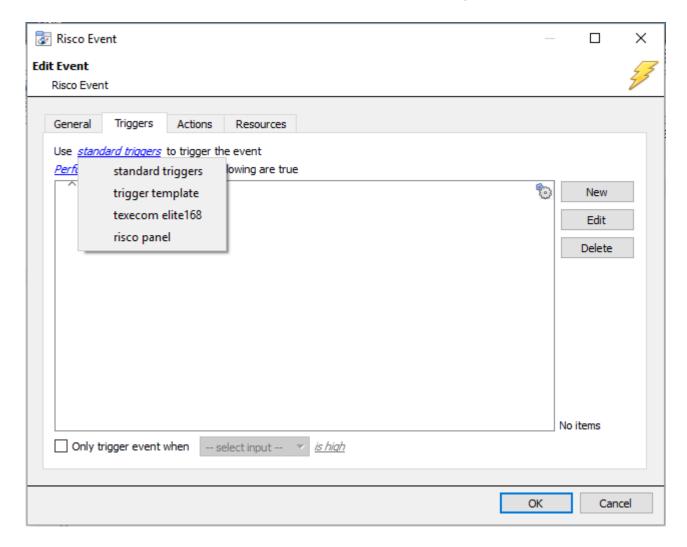

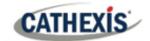

# **5.2 Creating an Event**

To create an event using the Risco device, navigate to Events by following the sequence: **Open Tab / Setup / Servers / Master Server / Events**. This is shown below.

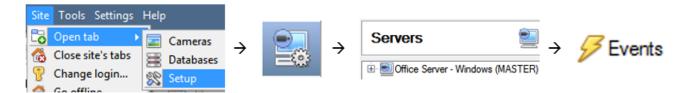

This will allow the user to enter the Events management area.

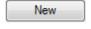

Once in Events management area, click the New icon at the bottom of the screen. This will open up the **New Event window**. Alternatively, right-click and select **New**.

# 5.3 Triggers

A trigger is the user defined input that tells the event to start. The trigger causes the subsequent action (which the user will also define).

# 5.3.1 Set the Device as the Trigger

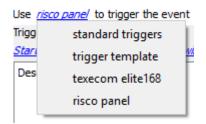

When creating a new event, the trigger type will default to:
Use <u>standard triggers</u>

To define what should trigger the event, **click on the hyperlink** after the word, "**Use**".

To set it as the Risco device, click on the hyperlink, and **select the device name** (Risco) from the drop-down menu.

# 5.3.2 While/When and Any/All

When triggering on an object, there will be the option to trigger **while/when** a trigger is active. Multiple triggers may be selected. Define whether **all/any** of the triggers need to be active to start an event.

The user can choose the option to:

- **start actions when** any of the properties meet user-configured criteria, or any user-configured device events occur, or
- perform actions while any/all of the properties meet user-configured criteria.

005-20160115-82 Rev 2.0 4 May 2022 22

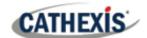

| Start actions when    | any of the properties meet the following criteria        |  |
|-----------------------|----------------------------------------------------------|--|
|                       | any of the following device events occur                 |  |
| Perform actions while | <u>any</u> of the properties meet the following criteria |  |
| renorm actions wille  |                                                          |  |
|                       | <u>all</u> of the properties meet the following criteria |  |
|                       |                                                          |  |

Use <u>risco panel</u> to trigger the event

Trigger using <u>any partition</u>

Start actions when <u>any of the following device events occur</u>

To change these settings, click on the related blue hyperlinks, as shown in the image on the left.

# **5.3.3 Trigger Types (Trigger Using)**

It is useful to think of this as a master trigger type.

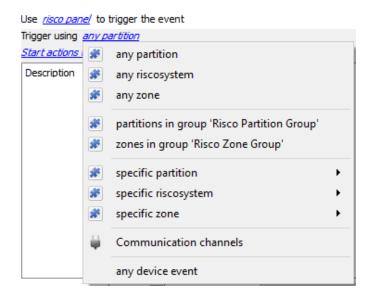

Any partition/system/zone will trigger when any of these objects sends the selected trigger.

**Object in group..**. If a group has been set up, it will appear here in this list.

**Communication channels** will trigger only on the Communication channels.

**Specific partition/riscosystem/zone** will trigger on an event from the specific object selected.

Any device event will trigger on any event that occurs on the device. Within the "any device event" setup, it is possible to set "device event rules" which will constrain which device events will trigger the event.

Note for group triggers: For an event to be databased under the name of a specific object, and not the name of the triggering group, modify the Description field in the **General tab** of the Event setup.

Click on the question mark icon to see a list of available descriptions.

Here is a Risco example:

Description \$\\$msg\_time

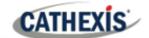

#### 5.3.4 Define the Trigger (Any Device Event)

After selecting a master trigger type, add a trigger to the event. The following example is based on a user having selected "Trigger using **Any device event**".

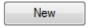

Click on **New** in the Triggers tab. Clicking on New will bring up the **New device event trigger** dialogue box.

#### 5.3.4.1 New Device Event Trigger

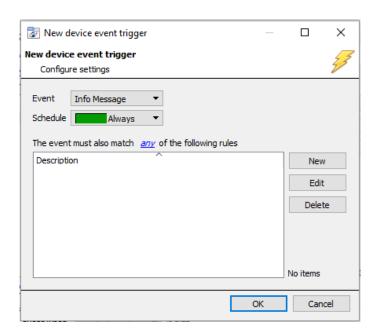

Choose the type of device Event that will be the trigger. Choose from the drop-down menu.

Choose a schedule.

Choose whether , or deconstraints need to be fulfilled to set off a trigger.

To add/edit/delete a **Device event rule** (a constraint to the device event trigger) use the **New, Edit,** and **Delete** buttons on the right-hand side.

**Note**: Multiple constraints can be set. If constraints are not defined, every device event will trigger this event.

#### **New Device Event Rule**

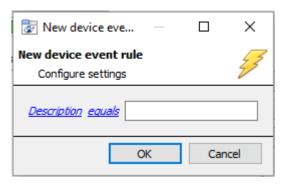

To change the constraint, click on the first hyperlink. This will bring up the full list of available rules.

To modify the way this rule will be treated click on the second hyperlink (equals in the example). This will show the rules options.

**Note**: When all available options are known to CathexisVision, a drop-down menu will appear. When these variables are not pre-defined, fill them in. The information pulled through to the events is information sent to CathexisVision from the Risco device, see the Risco settings for the strings needed here.

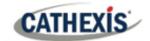

#### 5.4 Actions Tab

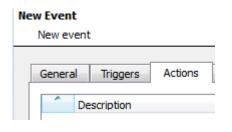

Having defined the triggers that will initiate an event, the user will need to define Actions.

One of the available actions will be to control a Risco device.

#### 5.4.1 Adding an Action

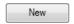

To add an action, click New in the Actions tab.

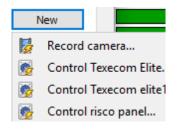

A list of **available actions** will appear. The drop-down contains all the available **action types**. The icons represent the device action **type**.

Select an option.

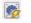

This icon represents an action to control. It will state "Control ..." and the name of the Action device e.g. Control risco panel...

The Risco device allows control over the **Partition** and **Zone** objects.

#### 5.4.1.1 Control Device

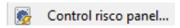

Click a Control device option to bring up the control device dialogue.

Under the **Device** tab, the user defines how the device will be controlled. Under the **Advanced** tab, the scheduling of the action is defined.

#### **Configure Command Window**

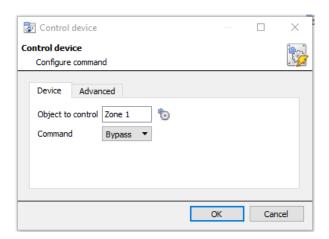

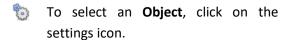

This shows all the Objects available on the Risco device.

The **Command** options are all the options which CathexisVision can control on the selected object.

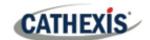

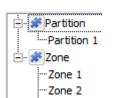

Under the object type parent group, select the individual objects to control.

Choose a command with which to control the selected object.

Click OK.

Click OK.

| Partitions allow commands to: | Arm-away  |
|-------------------------------|-----------|
|                               | Arm-stay  |
|                               | Arm Group |
|                               | • Disable |
| Zones allow commands to:      | Bypass    |
|                               | Enable    |

The **command** drop-down will change to represent the commands available to that Object.

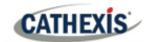

# 7. Conclusion

This app-note was designed to deal specifically with this integration.

For further information about the CathexisVision software please consult the main manual (<a href="http://cathexisvideo.com/">http://cathexisvideo.com/</a>).

For support, please contact <a href="mailto:support@cat.co.za">support@cat.co.za</a>.